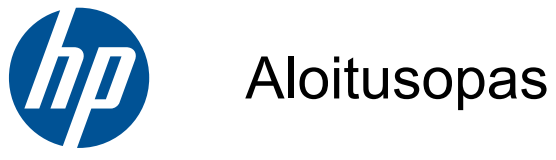

HP Mini

© Copyright 2010 Hewlett-Packard Development Company, L.P.

Microsoft ja Windows ovat Microsoft Corporationin Yhdysvalloissa rekisteröimiä tavaramerkkejä. SD-logo on omistajansa tavaramerkki.

Tässä olevat tiedot voivat muuttua ilman ennakkoilmoitusta. Ainoat HP:n tuotteita ja palveluja koskevat takuut mainitaan erikseen kyseisten tuotteiden ja palveluiden mukana toimitettavissa takuuehdoissa. Tässä aineistossa olevat tiedot eivät oikeuta lisätakuisiin. HP ei vastaa tässä esiintyvistä mahdollisista teknisistä tai toimituksellisista virheistä tai puutteista.

Toinen painos: elokuu 2010

Asiakirjan osanumero: 616943-352

#### **Tuotetta koskeva ilmoitus**

Tässä oppaassa on tietoja ominaisuuksista, jotka ovat yhteisiä useimmille malleille. Oma tietokoneesi ei välttämättä sisällä kaikkia näitä ominaisuuksia.

#### **Ohjelmiston käyttöehdot**

Asentamalla, kopioimalla, lataamalla tai muuten käyttämällä mitä tahansa tähän tietokoneeseen esiasennettua ohjelmistoa sitoudut noudattamaan HP:n käyttöoikeussopimuksen (EULA) ehtoja. Jos käyttäjä ei hyväksy näitä sopimusehtoja, tuotetta ei saa käyttää. Mikäli käyttämätön tuote (laitteisto ja ohjelmisto) palautetaan kokonaisuudessaan hankintapaikkaansa 14 vuorokauden kuluessa, tuotteen myyjä saattaa käytäntönsä mukaan myöntää hyvityksen tuotteen hankintahinnasta.

Lisätietoja tai täyden hyvityksen tietokoneesta voi pyytää ottamalla yhteyttä paikalliseen myyntipisteeseen (myyjään).

## **Turvallisuutta koskeva varoitus**

**VAARA** Älä pidä tietokonetta suoraan sylissä tai tuki tietokoneen jäähdytysaukkoja. Näin voit vähentää lämmön aiheuttamien vammojen sekä tietokoneen ylikuumenemisen riskiä. Käytä tietokonetta vain kovalla ja tasaisella alustalla. Älä anna tietokoneen vieressä olevan (valinnaisen) tulostimen tai muun kovan esineen tai tyynyn, maton, vaatteen tai muun pehmeän esineen estää tietokoneen ilmanvaihtoa. Älä päästä verkkovirtalaitetta kosketukseen ihon tai tyynyn, maton, vaatteen tai muun vastaavan pehmeän pinnan kanssa käytön aikana. Tämä tietokone ja verkkovirtalaite täyttävät kansainvälisessä informaatioteknologian laitteiden turvallisuutta koskevassa IEC 60950 -standardissa määritetyt, käyttäjän ulottuvissa olevien pintojen lämpötilaa koskevat määräykset.

# Sisällysluettelo

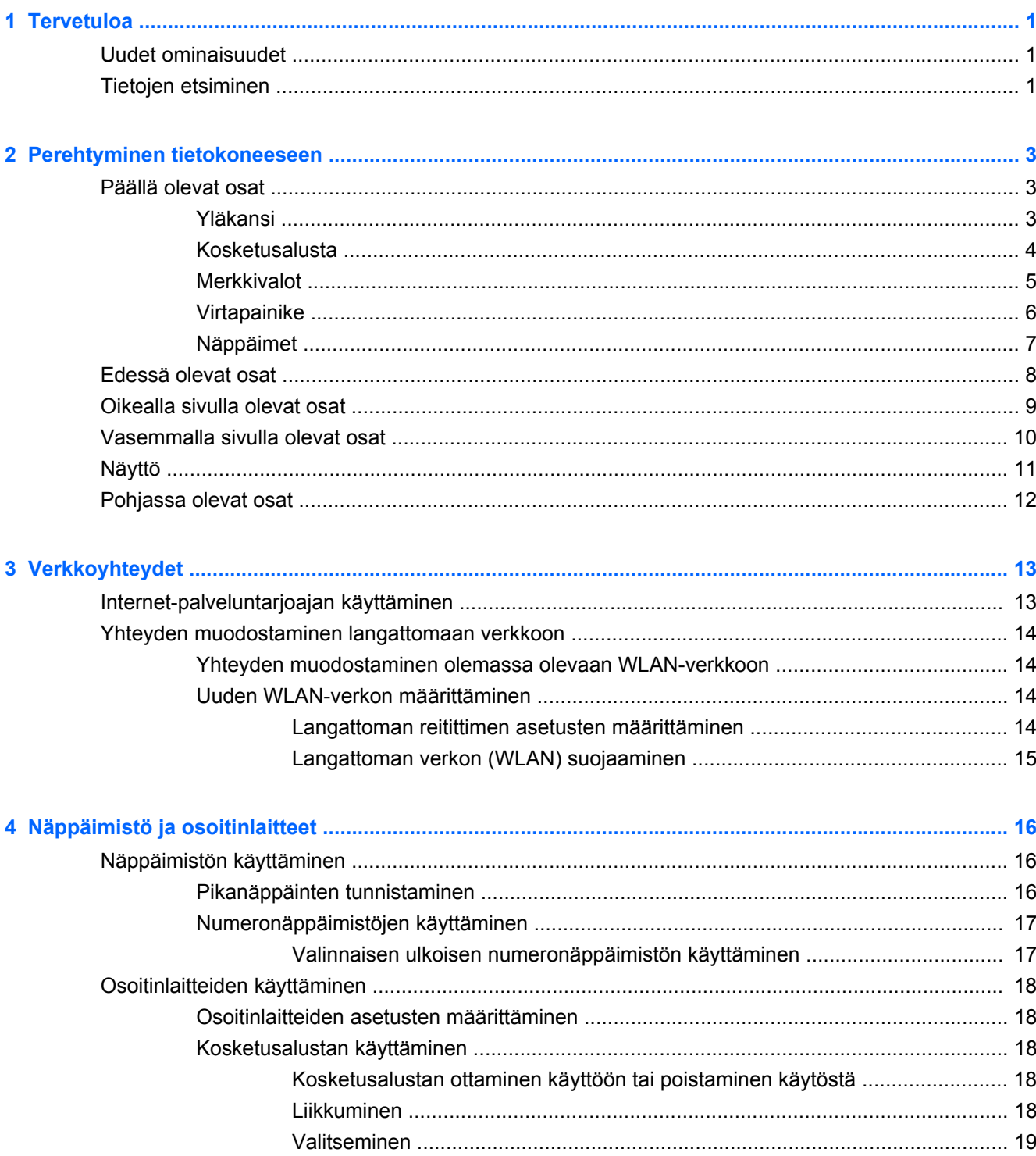

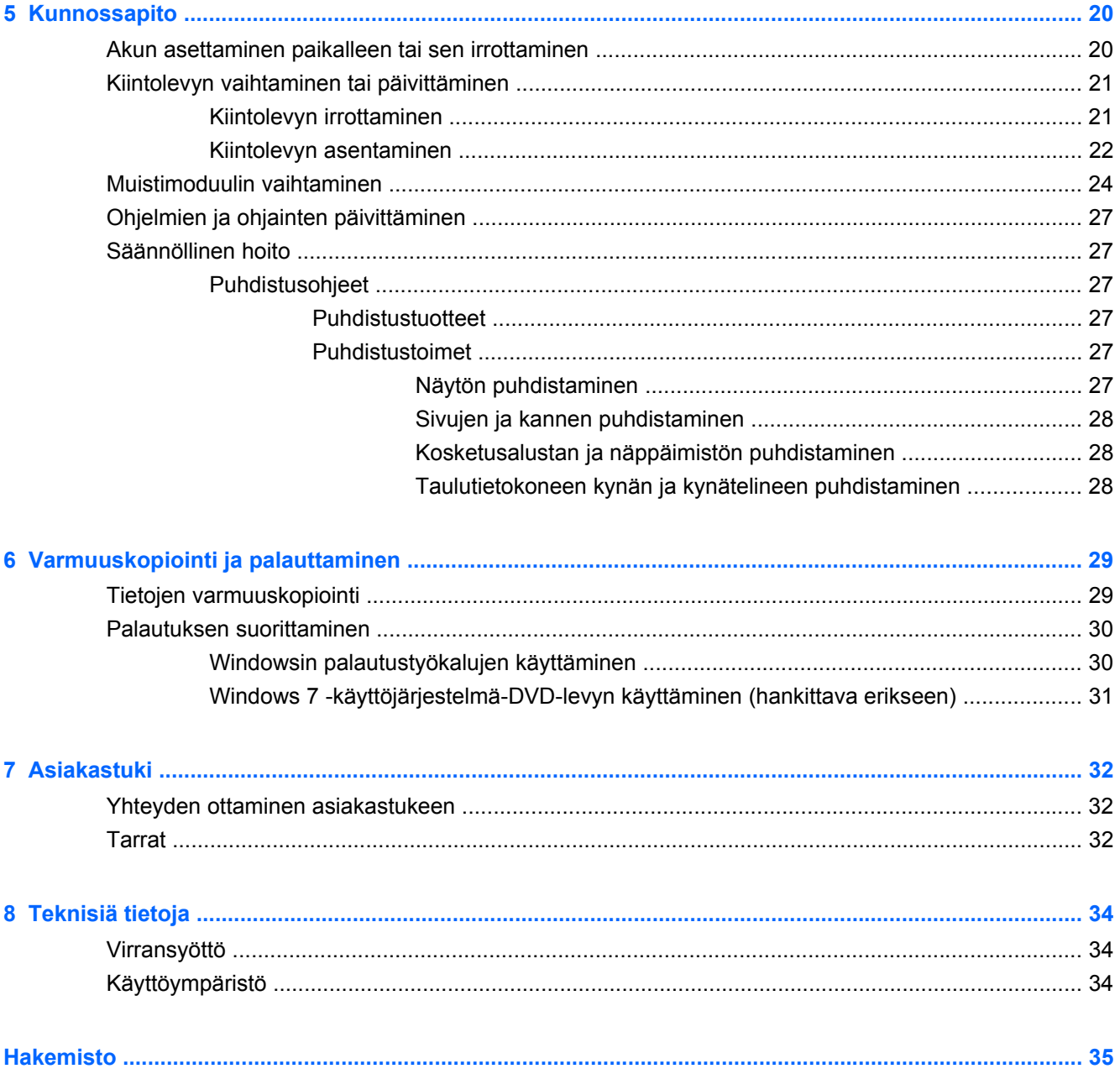

# <span id="page-6-0"></span>**1 Tervetuloa**

- Uudet ominaisuudet
- **Tietojen etsiminen**

Tietokoneen käyttöönoton ja rekisteröinnin suorittamisen jälkeen on tärkeää suorittaa seuraavat toimenpiteet:

- **Muodosta Internet-yhteys** Määritä kiinteä tai langaton verkko, jotta voit muodostaa Internetyhteyden. Lisätietoja on kohdassa [Verkkoyhteydet sivulla 13.](#page-18-0)
- **Päivitä virustorjuntaohjelmisto** Suojaa tietokonettasi virusten aiheuttamilta vahingoilta. Ohjelmisto on esiasennettu tietokoneeseen ja sisältää rajoitetun tilauksen maksuttomiin päivityksiin. Lisätietoja on painetussa HP:n kannettavan tietokoneen viiteoppaassa. Lisätietoja oppaan käytöstä on kohdassa Tietojen etsiminen sivulla 1.
- **Tutustu tietokoneeseen** Perehdy tietokoneen ominaisuuksiin. Lisätietoja on kohdissa [Perehtyminen tietokoneeseen sivulla 3](#page-8-0) ja [Näppäimistö ja osoitinlaitteet sivulla 16](#page-21-0).
- **Luo järjestelmävedoslevyt** Valmistaudu palauttamaan käyttöjärjestelmä sekä ohjelmien alkuperäiset asetukset, jos järjestelmä on epävakaa tai jos se ei toimi. Ohjeita on kohdassa [Varmuuskopiointi ja palauttaminen sivulla 29](#page-34-0).
- **Etsi asennetut ohjelmat** Tutustu tietokoneeseen asennettujen ohjelmien luetteloon. Valitse **Käynnistä > Kaikki ohjelmat**. Lisätietoja tietokoneen mukana toimitettujen ohjelmistojen käytöstä on ohjelmistovalmistajan ohjeissa, jotka voidaan toimittaa ohjelmiston mukana tai valmistajan verkkosivustossa.

## **Uudet ominaisuudet**

Roiskeenkestävä näppäimistö ja kestävä muovikotelo on suunniteltu erityisesti aloittelevaa tietokoneen käyttäjää ajatellen.

# **Tietojen etsiminen**

**Resurssit Sisältää seuraavia tietoja** Pika-asennusohje **bulga vaikuseen käyttöönotto asennusohje** Tietokoneen käyttöönotto Tietokoneen osien tunnistaminen HP:n kannettavan tietokoneen viiteopas Voit käyttää tätä opasta valitsemalla **Käynnistä > Kaikki ohjelmat > HP > HP:n ohjeet**. Virranhallintatoiminnot Akun käyttöajan pidentäminen Tietokoneen multimediaominaisuuksien käyttäminen Tietokoneen suojaaminen Tietokoneesta huolehtiminen ● Ohjelmistojen päivittäminen

Tietokoneessa on useita tehtävien suorittamista helpottavia resursseja.

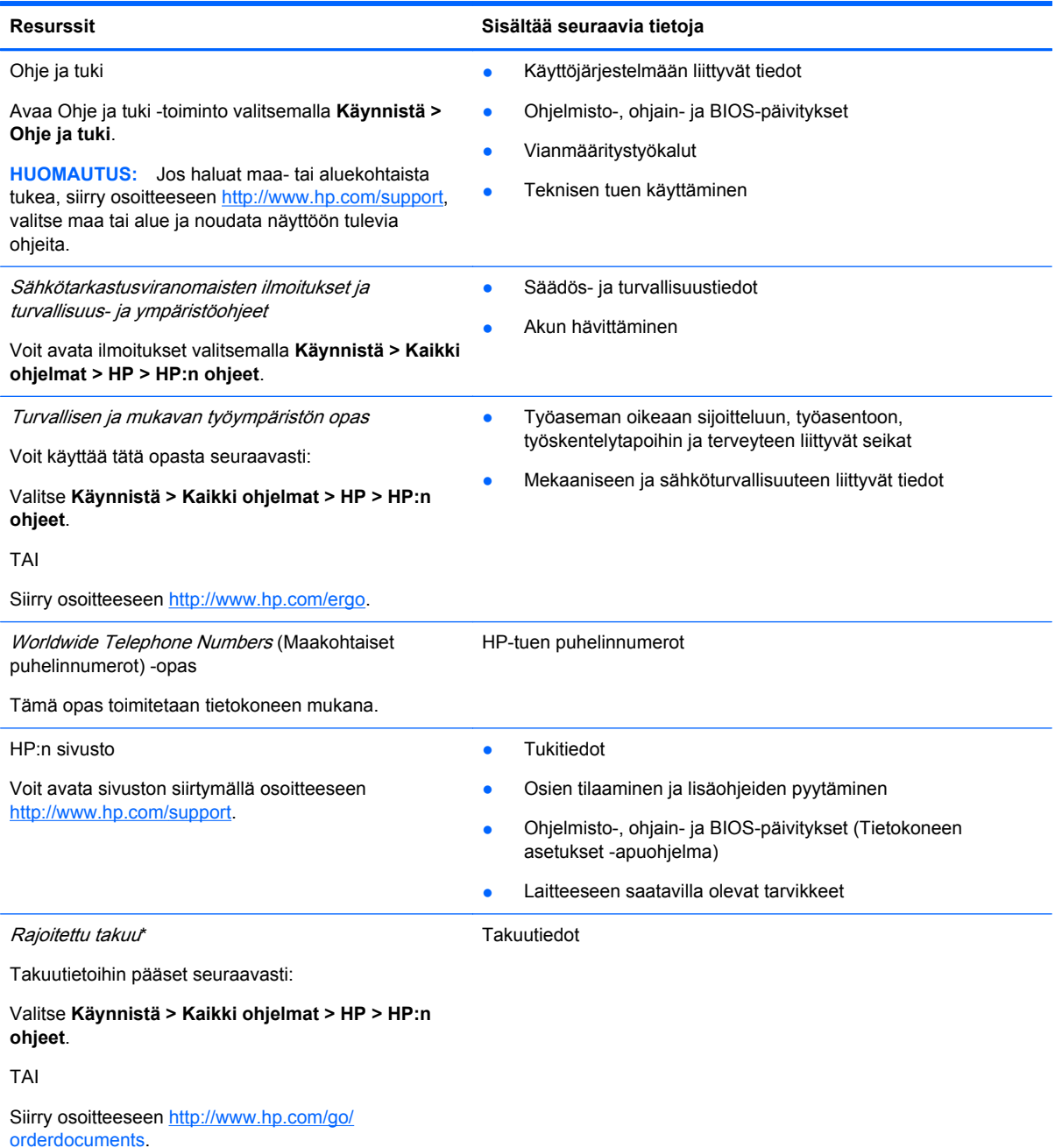

**\*RAJOITETTUA TAKUUTA KOSKEVA ILMOITUS**

Löydät tuotetta koskevan HP:n rajoitetun takuun tietokoneessa olevien sähköisten oppaiden joukosta ja/tai pakkauksessa olevalta CD- tai DVD-levyltä. Joissakin maissa ja joillakin alueilla HP:n rajoitettu takuu toimitetaan painettuna asiakirjana tietokoneen pakkauslaatikossa. Jos takuuta ei omassa maassasi tai alueellasi toimiteta painettuna, voit pyytää painetun kopion osoitteesta <http://www.hp.com/go/orderdocuments>tai kirjoittamalla seuraavaan osoitteeseen:

- **Pohjois-Amerikka**: Hewlett-Packard, MS POD, 11311 Chinden Blvd, Boise, ID 83714, Yhdysvallat
- **Eurooppa, Lähi-itä, Afrikka**: Hewlett-Packard, POD, Via G. Di Vittorio, 9, 20063, Cernusco s/Naviglio (MI), Italia
- **Aasian ja Tyynenmeren alue**: Hewlett-Packard, POD, P.O. Box 200, Alexandra Post Office, Singapore 911507

Kerro kirjeessä tuotenumero, takuuaika (näkyy sarjanumerotarrassa), nimesi ja postiosoitteesi.

**HUOMAUTUS:** Tämä tuote on opetusväline eikä lelu. Aikuisen on valvottava alle 10-vuotiaita käyttäjiä heidän käyttäessään tietokonetta, erityisesti virtalähteen, akun ja virtajohdon turvallisen ja asianmukaisen käsittelyn osalta.

# <span id="page-8-0"></span>**2 Perehtyminen tietokoneeseen**

- Päällä olevat osat
- **[Edessä olevat osat](#page-13-0)**
- [Oikealla sivulla olevat osat](#page-14-0)
- [Vasemmalla sivulla olevat osat](#page-15-0)
- **[Näyttö](#page-16-0)**
- [Pohjassa olevat osat](#page-17-0)

# **Päällä olevat osat**

## **Yläkansi**

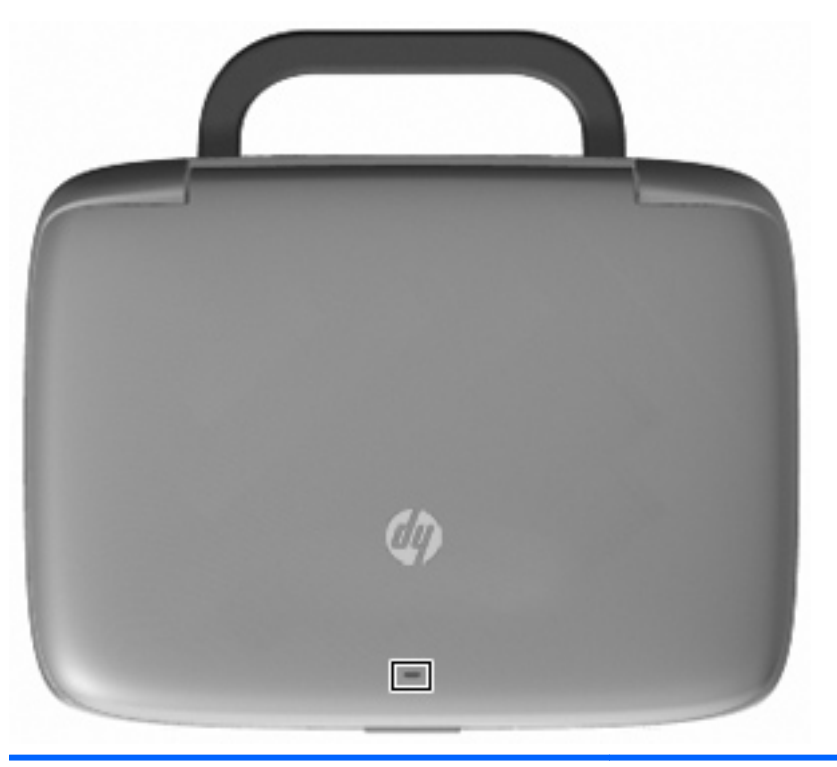

**Osa** Kuvaus

Verkon merkkivalo Valo ei pala: Kaikki verkkotoiminnot on poistettu käytöstä.

Valo palaa: Tietokone on yhdistetty kiinteään verkkoon tai integroitu langaton laite, kuten langatonta lähiverkkoa (WLAN) käyttävä laite, on käytössä.

## <span id="page-9-0"></span>**Kosketusalusta**

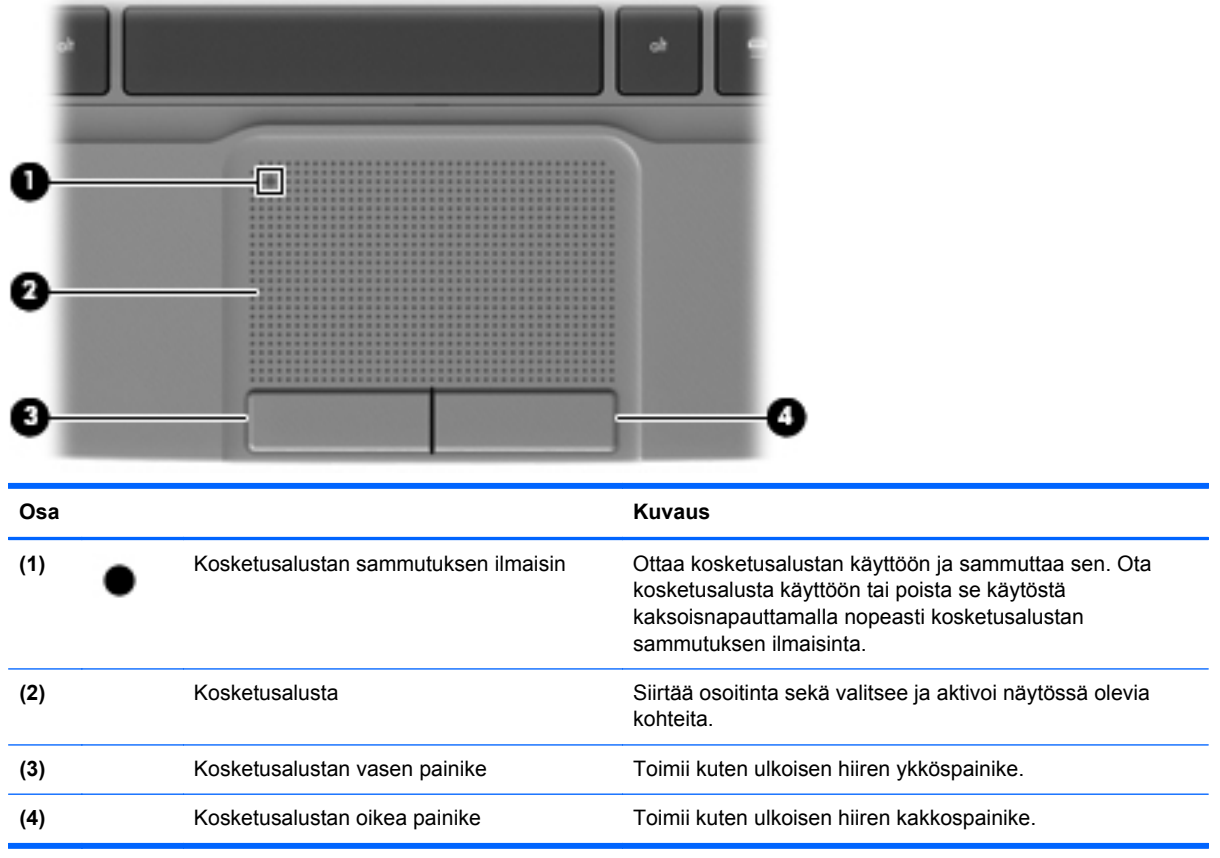

## <span id="page-10-0"></span>**Merkkivalot**

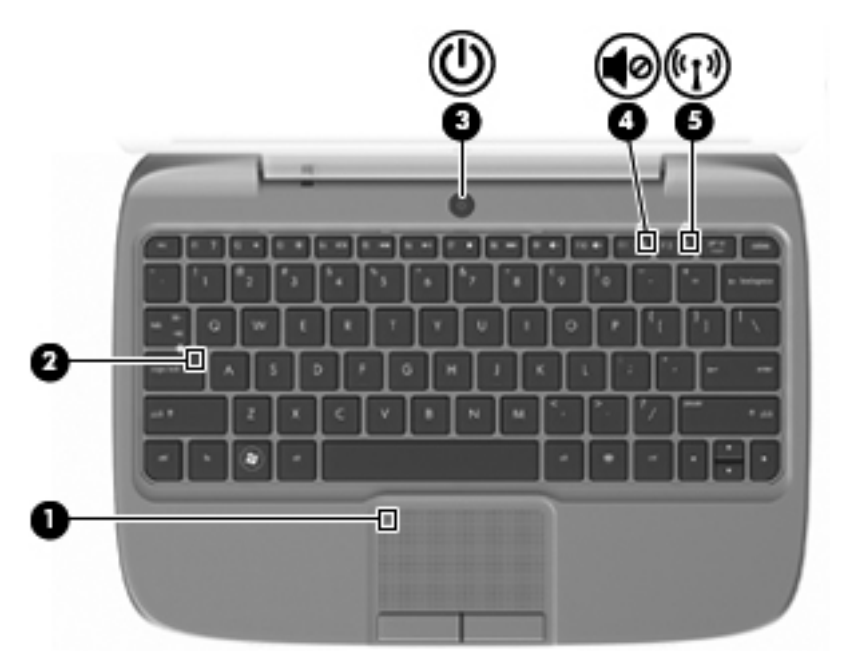

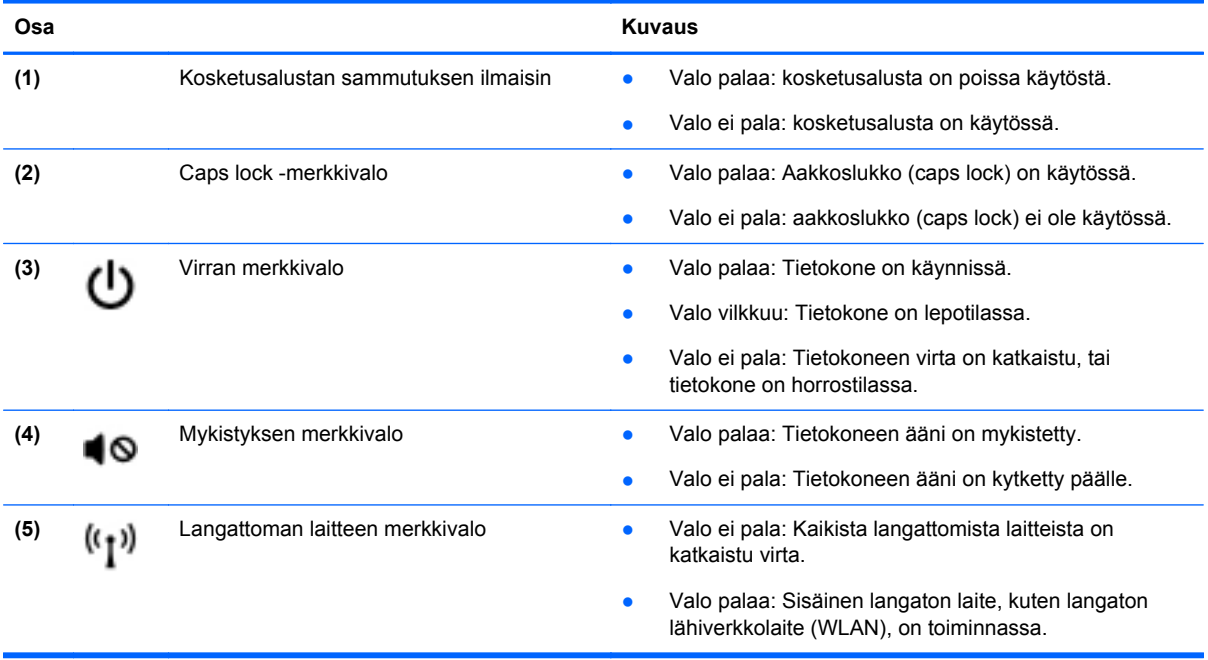

## <span id="page-11-0"></span>**Virtapainike**

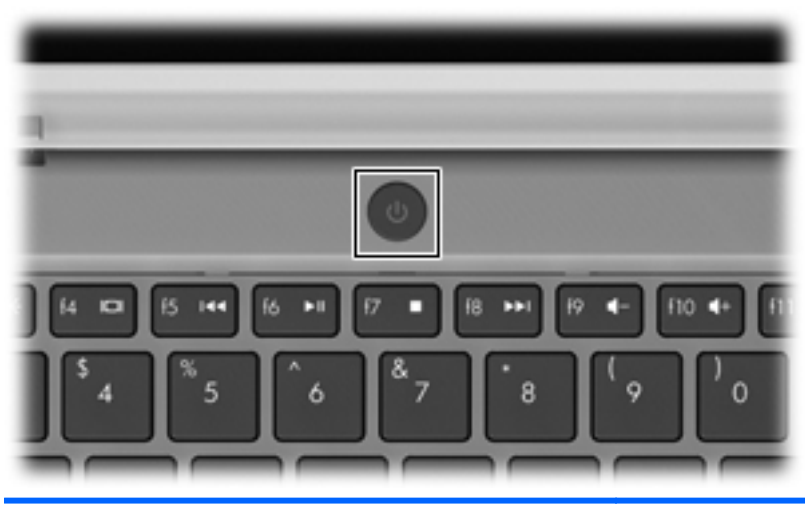

**Osa Kuvaus** Virtapainike **Australien ensimeraliste varitsioone** Kun tietokone ei ole käynnissä, voit käynnistää sen ധ painamalla virtapainiketta. ● Kun tietokone on käynnissä, voit siirtää sen lepotilaan painamalla lyhyesti virtapainiketta. ● Kun tietokone on lepotilassa, voit siirtyä takaisin normaalitilaan painamalla virtapainiketta nopeasti. ● Kun tietokone on horrostilassa, voit siirtyä takaisin normaalitilaan painamalla virtapainiketta nopeasti. Jos tietokone ei vastaa komentoihin eikä Windowsin® virrankatkaisutoimintoja voi käyttää, katkaise tietokoneesta virta pitämällä virtapainiketta alhaalla vähintään viisi sekuntia. Saat lisätietoja virta-asetuksista valitsemalla **Käynnistä > Ohjauspaneeli > Järjestelmä ja suojaus > Virranhallintaasetukset** tai perehtymällä HP:n kannettavan tietokoneen viiteoppaaseen.

## <span id="page-12-0"></span>**Näppäimet**

![](_page_12_Figure_1.jpeg)

# <span id="page-13-0"></span>**Edessä olevat osat**

![](_page_13_Picture_35.jpeg)

# <span id="page-14-0"></span>**Oikealla sivulla olevat osat**

![](_page_14_Picture_111.jpeg)

# <span id="page-15-0"></span>**Vasemmalla sivulla olevat osat**

![](_page_15_Picture_89.jpeg)

# <span id="page-16-0"></span>**Näyttö**

![](_page_16_Picture_1.jpeg)

![](_page_16_Picture_65.jpeg)

\*Antenni ei näy tietokoneen ulkopuolelle. Jotta signaalitaso olisi paras mahdollinen, varmista, että antennin välittömässä läheisyydessä ei ole esteitä. Langattomia laitteita koskevat säädökset löydät Sähköviranomaisten ilmoitukset ja turvallisuusja ympäristöohjeet -oppaan omaa maatasi tai aluettasi koskevasta osasta. Voit avata ilmoitukset valitsemalla **Käynnistä > Kaikki ohjelmat > HP > HP:n ohjeet**.

# <span id="page-17-0"></span>**Pohjassa olevat osat**

![](_page_17_Picture_1.jpeg)

![](_page_17_Picture_73.jpeg)

# <span id="page-18-0"></span>**3 Verkkoyhteydet**

- Internet-palveluntarjoajan käyttäminen
- [Yhteyden muodostaminen langattomaan verkkoon](#page-19-0)
- **E** HUOMAUTUS: Internet-laitteiston ja -ohjelmiston ominaisuudet vaihtelevat tietokonemallin ja maan mukaan.

Tietokoneesi voi tukea yhtä tai useampaa seuraavista Internet-yhteystyypeistä:

- Langaton Voit käyttää langatonta Internet-yhteyttä. Katso [Yhteyden muodostaminen olemassa](#page-19-0) [olevaan WLAN-verkkoon sivulla 14](#page-19-0) tai [Uuden WLAN-verkon määrittäminen sivulla 14](#page-19-0).
- Kiinteä Voit käyttää Internetiä muodostamalla yhteyden kiinteään verkkoon. Lisätietoja yhteyden muodostamisesta langalliseen verkkoon on HP:n kannettavan tietokoneen viiteoppaassa.

# **Internet-palveluntarjoajan käyttäminen**

Ennen Internet-yhteyden muodostamista sinulla on oltava tili Internet-palveluntarjoajalla. Tilaa Internet-palvelu tai osta modeemi paikalliselta Internet-palveluntarjoajalta. Internet-palveluntarjoaja voi auttaa modeemin asetusten määrittämisessä ja verkkokaapelin asentamisessa langattoman tietokoneen ja modeemin väliin sekä testata Internet-palvelun toiminnan.

**HUOMAUTUS:** Internet-palveluntarjoaja antaa sinulle Internetin käytössä tarvittavan käyttäjätunnuksen ja salasanan. Kirjoita nämä tiedot muistiin ja säilytä niitä turvallisessa paikassa.

Seuraavat toiminnot auttavat sinua avaamaan uuden Internet-tilin tai määrittämään tietokoneen asetukset olemassa olevaa tiliä vastaaviksi:

- **Internet-palveluntarjoajan kuvakkeet (saatavana tietyissä maissa)** Nämä kuvakkeet voivat näkyä yksittäin Windowsin työpöydällä tai ryhmiteltynä työpöydällä olevaan Online Services -kansioon. Jos haluat määrittää uuden Internet-tilin tai määrittää tietokoneen asetukset olemassa olevaa tiliä vastaaviksi, kaksoisnapsauta kuvaketta ja noudata sitten näyttöön tulevia ohjeita.
- **Windowsin ohjattu Internet-yhteyden muodostaminen)** Voit käyttää Windowsin ohjattua Internet-yhteyden muodostamistoimintoa Internet-yhteyden muodostamiseen seuraavissa tilanteissa:
	- sinulla on jo tili Internet-palveluntarjoajalta
	- sinulla ei ole Internet-tiliä ja haluat valita Internet-palveluntarjoajan ohjatun toiminnon luettelosta (Internet-palveluntarjoajien luettelo ei ole käytettävissä kaikilla alueilla.)
	- olet valinnut muun kuin luettelossa olevan Internet-palveluntarjoajan ja Internetpalveluntarjoaja on antanut sinulle tarvittavat tiedot, kuten IP-osoitteen sekä POP3- ja SMTP-asetukset.

Käynnistä Windowsin ohjattu Internet-yhteyden muodostamistoiminto ja avaa ohjatun toiminnon ohjeet valitsemalla **Käynnistä > Ohje ja tuki** ja kirjoittamalla sitten Hae-ruutuun ohjattu Internet-yhteyden muodostaminen.

 $\mathbb{P}$  **HUOMAUTUS:** Jos ohjattu toiminto pyytää ottamaan Windowsin palomuurin käyttöön tai poistamaan sen käytöstä, ota palomuuri käyttöön.

# <span id="page-19-0"></span>**Yhteyden muodostaminen langattomaan verkkoon**

Langattomassa tekniikassa tiedot siirtyvät johtojen sijasta radioaalloilla. Tietokoneeseen on voitu asentaa valmiiksi seuraavia langattomia laitteita:

- WLAN-laite (langaton lähiverkko)
- HP Mobile Broadband -moduuli, langaton suuralueverkko (WWAN) -laite
- **Bluetooth-laite**

Lisätietoja langattomasta tekniikasta ja yhteyden muodostamisesta langattomaan verkkoon on HP:n kannettavan tietokoneen viiteoppaassa sekä sivustolinkeissä, jotka voit avata valitsemalla **Käynnistä > Kaikki ohjelmat > HP > HP:n ohjeet**.

## **Yhteyden muodostaminen olemassa olevaan WLAN-verkkoon**

- **1.** Käynnistä tietokone.
- **2.** Varmista, että WLAN-laite on käytössä.
- **3.** Napsauta ilmaisinalueella tehtäväpalkin oikeassa reunassa olevaa verkon kuvaketta.
- **4.** Valitse verkko, johon yhteys muodostetaan.
- **5.** Valitse **Yhdistä**.
- **6.** Anna tarvittaessa suojausavain.

## **Uuden WLAN-verkon määrittäminen**

Tarvittavat laitteet:

- laajakaistamodeemi (DSL- tai kaapelimodeemi) (1) ja nopea Internet-palvelu, joka on hankittu Internet-palveluntarjoajalta
- langaton reititin (hankittava erikseen) **(2)**
- langaton tietokone (3).
- **F** HUOMAUTUS: Joissakin modeemeissa on sisäänrakennettu langaton reititin. Tarkista Internetpalveluntarjoajaltasi käyttämäsi modeemin tyyppi.

Kuvassa on esimerkki valmiista langattomasta lähiverkosta, josta on muodostettu Internet-yhteys. Kun laajennat verkkoa, voit liittää siihen muita langattomia ja langallisia yhteyksiä käyttäviä tietokoneita ja käyttää niissä Internet-yhteyttä.

![](_page_19_Picture_20.jpeg)

### **Langattoman reitittimen asetusten määrittäminen**

Lisätietoa WLAN-verkon määrittämisestä saat reitittimen valmistajan tai Internet-palveluntarjoajan antamista tiedoista.

<span id="page-20-0"></span>Windows-käyttöjärjestelmä sisältää myös työkaluja, joiden avulla voit määrittää uuden langattoman verkon. Voit käyttää Windowsin työkaluja verkon asentamiseen valitsemalla **Käynnistä > Ohjauspaneeli > Verkko ja Internet > Verkko- ja jakamiskeskus > Määritä uusi yhteys tai verkko > Määritä uusi verkko**. Noudata sitten näyttöön tulevia ohjeita.

**HUOMAUTUS:** On suositeltavaa, että yhdistät uuden langattoman tietokoneen reitittimeen ensin reitittimen mukana toimitetulla verkkokaapelilla. Kun tietokoneesta on muodostettu Internet-yhteys, voit irrottaa kaapelin ja käyttää Internetiä langattoman verkon kautta.

#### **Langattoman verkon (WLAN) suojaaminen**

Kun määrität WLAN-yhteyden tai käytät olemassa olevaa WLAN-yhteyttä, ota aina suojausominaisuudet käyttöön, jotta verkko on turvassa luvattomalta käytöltä.

Lisätietoja langattoman lähiverkon suojaamisesta on HP:n kannettavan tietokoneen viiteoppaassa.

# <span id="page-21-0"></span>**4 Näppäimistö ja osoitinlaitteet**

- Näppäimistön käyttäminen
- [Osoitinlaitteiden käyttäminen](#page-23-0)

# **Näppäimistön käyttäminen**

## **Pikanäppäinten tunnistaminen**

Pikanäppäin on fn-näppäimen **(1)** ja jonkin toimintonäppäimen **(2)** yhdistelmä.

![](_page_21_Picture_6.jpeg)

Voit käyttää pikanäppäintä seuraavasti:

**▲** Paina lyhyesti fn-näppäintä ja sitten pikanäppäinyhdistelmän toista näppäintä.

![](_page_21_Picture_100.jpeg)

<span id="page-22-0"></span>![](_page_22_Picture_116.jpeg)

## **Numeronäppäimistöjen käyttäminen**

Tietokoneen kanssa voi käyttää valinnaista ulkoista numeronäppäimistöä tai valinnaista ulkoista näppäimistöä, jossa on numeronäppäimistö.

## **Valinnaisen ulkoisen numeronäppäimistön käyttäminen**

Ulkoisten numeronäppäimistöjen näppäimet toimivat eri tavalla sen mukaan, onko num lock- eli numerolukitustila käytössä vai ei. Esimerkki:

- Kun numerolukitustila on käytössä, useimmilla numeronäppäimistöillä voi kirjoittaa numeroita.
- Kun numerolukitustila ei ole käytössä, useimpien numeronäppäimistöjen näppäimet toimivat nuolinäppäiminä tai page up- tai page down -näppäiminä.

Voit ottaa numerolukitustilan käyttöön tai poistaa sen käytöstä ulkoisella näppäimistöllä työskentelyn aikana seuraavasti:

**▲** Paina ulkoisen näppäimistön num lk -näppäintä.

# <span id="page-23-0"></span>**Osoitinlaitteiden käyttäminen**

**HUOMAUTUS:** Tietokoneen mukana toimitettujen osoitinlaitteiden lisäksi voidaan käyttää myös ulkoista USB-hiirtä (hankittava erikseen) liittämällä se tietokoneen USB-porttiin.

### **Osoitinlaitteiden asetusten määrittäminen**

Windows®-käyttöjärjestelmän hiiren ominaisuusasetuksissa voit mukauttaa osoitinlaitteiden asetuksia, kuten näppäinmäärityksiä, napsautuksen nopeutta ja osoitinasetuksia.

Saat näkyviin hiiren asetukset valitsemalla **Käynnistä > Laitteet ja tulostimet**. Napsauta sitten hiiren kakkospainikkeella tietokonettasi vastaavaa laitetta ja valitse **Hiiren asetukset**.

## **Kosketusalustan käyttäminen**

#### **Kosketusalustan ottaminen käyttöön tai poistaminen käytöstä**

Ota kosketusalusta käyttöön ja sammuta se kaksoisnapauttamalla nopeasti kosketusalustan sammutuspainiketta. Kun kosketusalustan sammutuksen ilmaisimen merkkivalo palaa keltaisena, kosketusalusta ei ole käytössä.

![](_page_23_Figure_8.jpeg)

#### **Liikkuminen**

Siirrä osoitinta liikuttamalla sormeasi kosketusalustalla haluamaasi suuntaan.

![](_page_23_Picture_11.jpeg)

## <span id="page-24-0"></span>**Valitseminen**

Kosketusalustan vasen ja oikea painike toimivat kuten ulkoisen hiiren vastaavat painikkeet.

![](_page_24_Picture_2.jpeg)

# <span id="page-25-0"></span>**5 Kunnossapito**

- Akun asettaminen paikalleen tai sen irrottaminen
- [Kiintolevyn vaihtaminen tai päivittäminen](#page-26-0)
- [Muistimoduulin vaihtaminen](#page-29-0)
- [Ohjelmien ja ohjainten päivittäminen](#page-32-0)
- [Säännöllinen hoito](#page-32-0)

## **Akun asettaminen paikalleen tai sen irrottaminen**

**HUOMAUTUS:** Lisätietoja akun käyttämisestä on HP:n kannettavan tietokoneen viiteoppaassa.

Akun asettaminen paikalleen

- **1.** Laske akun ulkoreuna **(1)** akkupaikkaan.
- **2.** Paina akun sisäreunaa **(2)**, kunnes kuulet napsahduksen.
- **3.** Lukitse akku akkupaikkaan työntämällä akun lukitussalpaa **(3)** sisäänpäin.

![](_page_25_Picture_12.jpeg)

Akun irrottaminen:

- **VAROITUS:** Jos akku on tietokoneen ainoa virtalähde ja se poistetaan, tietoja voidaan menettää. Tallenna työt ja siirrä tietokone horrostilaan tai sammuta se ennen akun irrottamista, jotta et menetä tallentamattomia tietoja.
	- **1.** Avaa akun lukitus työntämällä akun lukitussalpaa **(1)**.
	- **2.** Irrota akku tietokoneesta työntämällä akun vapautussalpaa **(2)**.

<span id="page-26-0"></span>**3.** Nosta akun sisäreunaa **(3)** ja irrota akku tietokoneesta.

![](_page_26_Picture_1.jpeg)

# **Kiintolevyn vaihtaminen tai päivittäminen**

**VAROITUS:** Jotta et menetä tietoja ja jotta järjestelmä ei lukitu, toimi seuraavasti:

Katkaise tietokoneen virta, ennen kuin poistat kiintolevyn kiintolevypaikasta. Älä poista kiintolevyä, kun tietokone on käynnissä, lepotilassa tai horrostilassa.

Jos et ole varma, onko tietokoneen virta katkaistu tai onko tietokone horrostilassa, käynnistä tietokone painamalla virtapainiketta. Katkaise sitten tietokoneen virta käyttöjärjestelmän virrankatkaisutoiminnolla.

## **Kiintolevyn irrottaminen**

- **1.** Tallenna työt ja katkaise tietokoneen virta.
- **2.** Irrota kaikki tietokoneeseen liitetyt ulkoiset laitteet.
- **3.** Irrota virtajohto pistorasiasta ja poista akku.
- **4.** Käännä tietokone niin, että akkupaikka on itseäsi kohden.
- **5.** Irrota huoltokannen kaksi ruuvia **(1)**.

<span id="page-27-0"></span>**6.** Nosta kannen sisäreunaa ylöspäin **(2)** ja irrota kansi **(3)** työntämällä sitä itseesi päin.

![](_page_27_Picture_1.jpeg)

- **7.** Irrota kiintolevyn neljä ruuvia **(1)**.
- **8.** Tartu kielekkeeseen **(2)** ja nosta kiintolevy kiintolevypaikasta.

![](_page_27_Picture_4.jpeg)

## **Kiintolevyn asentaminen**

**1.** Tartu kielekkeeseen **(1)** ja laske kiintolevy **(2)** kiintolevypaikkaan.

**2.** Aseta kiintolevyn neljä ruuvia **(3)** paikoilleen.

![](_page_28_Picture_1.jpeg)

- **3.** Aseta huoltokannen kielekkeet **(1)** tietokoneessa olevia koloja vasten.
- **4.** Sulje kansi **(2)**.
- **5.** Aseta huoltokannen kaksi ruuvia **(3)** paikoilleen.

![](_page_28_Picture_5.jpeg)

- **6.** Vaihda akku.
- **7.** Liitä ulkoinen virtalähde ja ulkoiset laitteet takaisin.
- **8.** Käynnistä tietokone.

# <span id="page-29-0"></span>**Muistimoduulin vaihtaminen**

Tietokoneessa on yksi muistimoduulipaikka, jossa on joko 1 Gt:n tai 2 Gt:n muistimoduuli. Jos tietokoneessa on 1 Gt:n moduuli, tietokoneen kapasiteettia voi laajentaa vaihtamalla 1 Gt:n moduulin 2 Gt:n moduuliin.

- **VAARA** Jotta ei synny sähköiskun tai laitteen vahingoittumisen vaaraa, irrota verkkojohto pistorasiasta ja irrota akku ennen muistimoduulin asentamista.
- **VAROITUS:** Staattinen sähkö voi vahingoittaa elektronisia komponentteja. Ennen kuin käsittelet tietokoneen osia, kosketa maadoitettua metalliesinettä, jotta varmistut siitä, ettei sinussa ole staattista sähköä.

Voit lisätä tai vaihtaa muistimoduulin seuraavasti:

**VAROITUS:** Jotta et menetä tietoja ja jotta järjestelmä ei lukitu, toimi seuraavasti:

Sammuta tietokone, ennen kuin lisäät tai vaihdat muistimoduulin. Älä poista muistimoduulia, kun tietokone on käynnissä, lepotilassa tai horrostilassa.

Jos et ole varma, onko tietokoneen virta katkaistu tai onko tietokone horrostilassa, käynnistä tietokone painamalla virtapainiketta. Katkaise sitten tietokoneen virta käyttöjärjestelmän virrankatkaisutoiminnolla.

- **1.** Tallenna työt ja katkaise tietokoneen virta.
- **2.** Irrota kaikki tietokoneeseen liitetyt ulkoiset laitteet.
- **3.** Irrota virtajohto pistorasiasta ja poista akku.
- **4.** Käännä tietokone niin, että akkupaikka on itseäsi kohden.
- **5.** Irrota huoltokannen kaksi ruuvia **(1)**.
- **6.** Nosta kannen sisäreunaa ylöspäin **(2)** ja irrota kansi **(3)** työntämällä sitä itseesi päin.

![](_page_29_Picture_14.jpeg)

- <span id="page-30-0"></span>**7.** Irrota nykyinen muistimoduuli:
	- **a.** Vedä muistimoduulin sivuilla olevia pidikkeitä **(1)** ulospäin.

Muistimoduuli nousee ylös.

- **b.** Tartu muistimoduuliin **(2)** sen reunasta ja vedä sitten moduuli varovasti ulos muistimoduulipaikasta.
	- **VAROITUS:** Voit estää muistimoduulin vahingoittumisen pitämällä kiinni vain muistimoduulin reunoista. Älä koske muistimoduulin osiin.

![](_page_30_Figure_5.jpeg)

Aseta muistimoduuli poistamisen jälkeen staattiselta sähköltä suojattuun pakkaukseen.

- **8.** Aseta uusi muistimoduuli paikalleen seuraavasti:
	- **VAROITUS:** Voit estää muistimoduulin vahingoittumisen pitämällä kiinni vain muistimoduulin reunoista. Älä koske muistimoduulin osiin.
		- **a.** Aseta muistimoduulin kololla merkitty reuna **(1)** muistimoduulipaikan kielekkeellä merkittyä kohtaa vasten.
		- **b.** Kun muistimoduuli on 45 asteen kulmassa muistimoduulipaikkaan nähden, paina moduuli **(2)** paikalleen muistimoduulipaikkaan.
- <span id="page-31-0"></span>**c.** Paina muistimoduulia **(3)** varovasti alaspäin muistimoduulin molemmista reunoista, kunnes pidikkeet napsahtavat paikoilleen.
	- **VAROITUS:** Varo taivuttamasta muistimoduulia, jotta se ei vahingoitu.

![](_page_31_Figure_2.jpeg)

- **9.** Aseta huoltokannen kielekkeet **(1)** tietokoneessa olevia koloja vasten.
- **10.** Sulje kansi **(2)**.
- **11.** Aseta huoltokannen kaksi ruuvia **(3)** paikoilleen.

![](_page_31_Picture_6.jpeg)

**12.** Aseta akku takaisin.

- <span id="page-32-0"></span>**13.** Liitä ulkoinen virtalähde ja ulkoiset laitteet takaisin.
- **14.** Käynnistä tietokone.

# **Ohjelmien ja ohjainten päivittäminen**

HP suosittelee, että päivität ohjelmistot ja ohjaimet säännöllisesti uusimpaan versioon. Voit ladata uusimmat versiot osoitteesta [http://www.hp.com/support.](http://www.hp.com/support) Voit myös rekisteröityä vastaanottamaan automaattisen päivitystiedotteen, kun uusia ohjaimia tai ohjelmistoja on saatavana.

# **Säännöllinen hoito**

## **Puhdistusohjeet**

Tässä osassa on kuvattu kannettavan tietokoneen tai taulutietokoneen puhdistamiseen ja desinfiointiin liittyvät parhaat käytännöt ja suositukset.

#### **Puhdistustuotteet**

Käytä kannettavan tietokoneen tai taulutietokoneen turvalliseen puhdistamiseen ja desinfiointiin seuraavia tuotteita:

- dimetyylibentsyyli-ammoniumkloridia enintään 0,3 prosentin pitoisuutena (esimerkiksi kertakäyttöisiä desinfiointipyyhkeitä, joita on saatavilla eri valmistajilta)
- alkoholitonta ikkunanpuhdistusainetta
- mietoa saippualiuosta sisältävää vettä
- kuivaa mikrokuituliinaa tai säämiskää (antistaattista, öljytöntä liinaa)
- antistaattisia pyyhkeitä.
- **VAROITUS:** Vältä seuraavien puhdistustuotteiden käyttöä:

voimakkaita liuottimia, kuten alkoholia, asetonia, ammoniumkloridia, metyylikloridia ja hiilivetyjä, sillä ne voivat naarmuttaa kannettavan tietokoneen tai lehtiö-PC:n pintaa.

kuitupitoisia materiaaleja, kuten paperipyyhkeitä, sillä ne voivat naarmuttaa kannettavaa tietokonetta tai taulutietokonetta. Ajan myötä naarmuihin voi kerääntyä likaa ja puhdistusaineita.

### **Puhdistustoimet**

Noudata kannettavan tietokoneen tai taulutietokoneen turvallisessa puhdistamisessa ja desinfioinnissa seuraavia ohjeita:

- **VAARA** Älä yritä puhdistaa kannettavaa tietokonetta tai taulutietokonetta, kun sen virta on kytkettynä. Näin vältät sähköiskun ja laitteen osien vahingoittumisen. Katkaise kannettavan tietokoneen tai taulutietokoneen virta ennen laitteen puhdistamista sammuttamalla tietokone, irrottamalla se ulkoisesta virtalähteestä ja irrottamalla kaikki virtaa saavat ulkoiset laitteet.
- **VAROITUS:** Älä suihkuta puhdistusaineita tai -nesteitä suoraan kannettavan tietokoneen tai taulutietokoneen pinnalle. Pinnalle joutuvat nesteet voivat vahingoittaa pysyvästi laitteen sisällä olevia osia.

#### **Näytön puhdistaminen**

Pyyhi näyttö varovasti pehmeällä ja nukkaamattomalla liinalla, joka on kostutettu alkoholittomalla lasinpuhdistusaineella. Varmista ennen näytön kannen sulkemista, että näyttö on kuiva.

#### <span id="page-33-0"></span>**Sivujen ja kannen puhdistaminen**

Puhdista ja desinfioi sivut ja kansi pehmeällä liinalla tai säämiskällä, joka on kostutettu jollakin edellä mainituista puhdistusaineista, tai käytä laadukasta kertakäyttöistä desinfiointipyyhettä.

**HUOMAUTUS:** Käytä kannettavan tietokoneen kantta puhdistettaessa ympyränmuotoista liikettä, mikä helpottaa lian irrottamista.

#### **Kosketusalustan ja näppäimistön puhdistaminen**

- **VAROITUS:** Kun puhdistat kosketusalustaa ja näppäimistöä, älä anna nesteiden päästä näppäinten väliin. Nesteet voivat vahingoittaa pysyvästi laitteen sisällä olevia osia.
	- Puhdista ja desinfioi kosketusalusta ja näppäimistö pehmeällä liinalla tai säämiskällä, joka on kostutettu jollakin edellä mainituista puhdistusaineista, tai käytä laadukasta kertakäyttöistä desinfiointipyyhettä.
	- Suihkuta näppäimistöön paineilmaa pillin kautta. Tällä voit estää näppäinten jumiutumisen sekä poistaa näppäinten alle jääneen lian, nukan ja pölyn.
	- **VAARA** Älä koskaan puhdista näppäimistöä pölynimurilla. Pölynimuri voi aiheuttaa sähköiskun ja vahingoittaa tietokoneen sisäisiä osia. Siitä voi irrota myös likaa.

#### **Taulutietokoneen kynän ja kynätelineen puhdistaminen**

Kostuta pehmeä mikrokuituliina tai säämiskä jollakin edellä mainituista puhdistusaineista tai käytä laadukasta kertakäyttöistä desinfiointipyyhettä.

- Puhdista kynä hankaamalla sitä ylös- ja alaspäin suuntautuvalla liikkeellä, mikä helpottaa lian irrottamista.
- Puhdista kynäteline sen aukkoon kohdistuvalla ympyränmuotoisella liikkeellä.
- **VAROITUS:** Älä kaada kynätelineeseen mitään nesteitä tai aseta siihen muita esineitä kuin taulutietokoneen kynää. Kynätelinettä ei ole eristetty joistakin taulutietokoneen sisällä olevista sähköisistä osista.

# <span id="page-34-0"></span>**6 Varmuuskopiointi ja palauttaminen**

Suojaa tietojasi ja varmuuskopioi yksittäisiä tiedostoja ja kansioita, varmuuskopioi koko kiintolevy (vain tietyissä malleissa) tai luo järjestelmävedoslevyjä Windowsin Varmuuskopiointi ja palauttaminen -toiminnon avulla. Järjestelmän vioittuessa voit tällöin myöhemmin palauttaa tietokoneen sisällön varmuuskopiotiedostojen avulla.

Windowsin varmuuskopiointi ja palautus sisältää seuraavat vaihtoehdot:

- Yksittäisten tiedostojen ja kansioiden varmuuskopiointi
- Järjestelmän vedoksen luominen (vain tietyissä malleissa)
- Automaattisten varmuuskopioiden ajoittaminen (vain tietyissä malleissa)
- Yksittäisten tiedostojen palauttaminen
- Tietokoneen alkuperäisten tehdasasetusten palauttaminen

**EX HUOMAUTUS:** Lisätietoja saat hakemalla näitä aiheita Ohjeesta ja tuesta.

**HUOMAUTUS:** Jos järjestelmä on epävakaa, HP suosittelee, että tulostat palautustoimenpiteet ja säilytät ne myöhempää käyttöä varten.

# **Tietojen varmuuskopiointi**

Järjestelmävirheen jälkeen järjestelmä voidaan palauttaa viimeisimmän varmuuskopion mukaiseksi. Luo järjestelmävedoslevyt (vain tietyissä malleissa) ja ensimmäinen varmuuskopio välittömästi ohjelmistojen asennuksen jälkeen. Kun lisäät ohjelmistoja ja datatiedostoja, järjestelmä kannattaa varmuuskopioida säännöllisin aikavälein, jotta varmuuskopio on mahdollisimman hyvin ajan tasalla. Ensimmäisen varmuuskopion ja myöhempien varmuuskopioiden avulla voit vikatilanteessa palauttaa tiedot ja asetukset.

Voit varmuuskopioida tiedot ulkoisen optisen USB-aseman (hankittava erikseen) avulla optisille levyille, valinnaiselle ulkoiselle kiintolevylle tai verkkoasemaan.

Ota varmuuskopioinnissa huomioon seuraavat ohjeet:

- Tallenna omat tiedostot Tiedostot-kirjastoon ja varmuuskopioi se säännöllisesti.
- Varmuuskopioi eri ohjelmiin tallennetut mallipohjat.
- Tallenna mukautettujen ikkunoiden, työkalurivien tai valikkorivien tiedot ottamalla näyttökuva asetuksista. Näyttökuva saattaa säästää aikaa, jos omat asetukset on palautettava oletusasetuksiksi.

Voit luoda näyttökuvan seuraavasti:

- **1.** Avaa näyttö, jonka haluat tallentaa.
- **2.** Kopioi näytössä oleva kuva:

Jos haluat kopioida vain aktiivisen ikkunan, paina näppäinyhdistelmää **alt + prt sc**. Jos haluat kopioida koko näytön, käytä näppäinyhdistelmää **vaihto+prt sc**.

**3.** Avaa tekstinkäsittelyasiakirja ja valitse sitten **Muokkaa > Liitä**.

Näytössä oleva kuva lisätään asiakirjaan.

- **4.** Tallenna asiakirja.
- <span id="page-35-0"></span>● Kun varmuuskopioit levyille, käytä jotakin seuraavista levyistä (hankittavissa erikseen): CD-R, CD-RW, DVD+R, DVD+R DL, DVD-R, DVD-R DL tai DVD±RW. Käytettävissä olevien levyjen tyyppi vaihtelee tietokoneeseen liitetyn ulkoisen optisen aseman mukaan.
- **HUOMAUTUS:** DVD- ja DVD DL -levyille mahtuu enemmän tietoja kuin CD-levyille, joten niitä käyttämällä voidaan vähentää varmuuskopiointiin tarvittavien levyjen määrää.
- Kun varmuuskopioit levyille, numeroi jokainen levy ennen sen asettamista tietokoneeseen liitettyyn ulkoiseen optiseen asemaan.

Voit luoda varmuuskopion Varmuuskopiointi ja palauttaminen -toiminnon avulla seuraavasti:

**E** HUOMAUTUS: Varmista, että tietokone on liitetty verkkovirtaan ennen varmuuskopioinnin aloittamista.

**HUOMAUTUS:** Varmuuskopiointi saattaa kestää yli tunnin tiedostojen koon ja tietokoneen nopeuden mukaan.

- **1.** Valitse **Käynnistä > Kaikki ohjelmat > Ylläpito > Varmuuskopioi ja palauta**.
- **2.** Määritä varmuuskopiointiaikataulu ja luo järjestelmävedoslevyt toimimalla näyttöön tulevien ohjeiden mukaan.
- **F** HUOMAUTUS: Windowsin sisältämä käyttäjätilien hallintaominaisuus parantaa tietokoneen suojausta. Järjestelmä saattaa kysyä käyttöoikeuksia tai salasanaa tiettyjen tehtävien, kuten ohjelmistojen asentamisen, apuohjelmien suorittamisen tai Windows-asetusten muuttamisen yhteydessä. Lisätietoja on Windowsin Ohjeessa ja tuessa.

# **Palautuksen suorittaminen**

Jos järjestelmä vioittuu tai muuttuu epävakaaksi, voit palauttaa aikaisemmin varmuuskopioidut tiedot Windowsin Varmuuskopiointi ja palauttaminen -toiminnon avulla.

**HUOMAUTUS:** Jos et pysty käynnistämään tietokonetta etkä pysty käyttämään aikaisemmin luotuja järjestelmävedoslevyjä (vain tietyissä malleissa), voit käyttää laitteen mukana toimitettua System Recovery (Järjestelmän palauttaminen) -levyä asettamalla sen ulkoiseen optiseen asemaan ja käynnistämällä laitteen ulkoisesta optisesta asemasta. Toiminnon suorittaminen voi edellyttää käynnistysjärjestyksen muuttamista F10-setup-valikossa.

**HUOMAUTUS:** Optisten levyjen käyttöön vaaditaan ulkoinen optinen USB-asema (hankittava erikseen).

## **Windowsin palautustyökalujen käyttäminen**

Voit palauttaa aikaisemmin varmuuskopioidut tiedot seuraavasti:

- **1.** Valitse **Käynnistä > Kaikki ohjelmat > Ylläpito > Varmuuskopioi ja palauta**.
- **2.** Palauta järjestelmän asetukset, tietokone (vain tietyissä malleissa) tai haluamasi tiedostot näyttöön tulevien ohjeiden mukaan.
- **HUOMAUTUS:** Windowsin sisältämä käyttäjätilien hallintaominaisuus parantaa tietokoneen suojausta. Järjestelmä saattaa kysyä käyttöoikeuksia tai salasanaa tiettyjen tehtävien, kuten ohjelmistojen asentamisen, apuohjelmien suorittamisen tai Windows-asetusten muuttamisen yhteydessä. Lisätietoja on Windowsin Ohjeessa ja tuessa.

## <span id="page-36-0"></span>**Windows 7 -käyttöjärjestelmä-DVD-levyn käyttäminen (hankittava erikseen)**

Jos et pysty käynnistämään tietokonetta etkä pysty käyttämään välittömästi asetusten määrittämisen jälkeen luotuja järjestelmävedoslevyjä tai laitteen mukana toimitettua System Recovery (Järjestelmän palauttaminen) -levyä, sinun on hankittava Windows 7 -käyttöjärjestelmä-DVD-levy tietokoneen uudelleenkäynnistystä ja käyttöjärjestelmän korjaamista varten. Varmista, että varmuuskopiotiedostojen viimeisin versio on käytettävissä (levyillä tai ulkoisella kiintolevyllä). Voit tilata Windows 7 -käyttöjärjestelmä-DVD-levyn siirtymällä osoitteeseen [http://www.hp.com/support,](http://www.hp.com/support) valitsemalla maasi tai alueesi ja toimimalla näyttöön tulevien ohjeiden mukaan. Voit tilata DVD-levyn myös soittamalla tekniseen tukeen. Yhteystiedot ovat tietokoneen mukana toimitetussa Worldwide Telephone Numbers (Maakohtaiset puhelinnumerot) -oppaassa.

**VAROITUS:** Windows 7 -käyttöjärjestelmä-DVD-levyä käytettäessä kiintolevy tyhjennetään kokonaan ja alustetaan. Kaikki tiedostot ja tietokoneeseen asennetut ohjelmistot poistetaan lopullisesti. Käyttöjärjestelmä, ohjaimet, ohjelmistot ja apuohjelmat palautetaan kiintolevyn alustamisen jälkeen.

Voit käynnistää palauttamisen Windows 7 -käyttöjärjestelmä-DVD-levyltä seuraavasti:

- **FY HUOMAUTUS:** Toiminnon suorittaminen kestää useita minuutteja. Varmista ennen järjestelmän uudelleenkäynnistystä, että olet muuttanut F10-apuohjelman vanhaa käynnistysjärjestystä niin, että ensimmäisenä vaihtoehtona on USB CD -asema.
	- **1.** Tee mahdollisuuksien mukaan varmuuskopio kaikista omista tiedostoistasi.
	- **2.** Käynnistä tietokone uudelleen ja aseta Windows 7 -käyttöjärjestelmä-DVD-levy ulkoiseen optiseen asemaan, ennen kuin Windows-käyttöjärjestelmä käynnistyy.
	- **3.** Paina pyydettäessä jotakin näppäimistön näppäintä.
	- **4.** Noudata näyttöön tulevia ohjeita.
	- **5.** Valitse **Next** (Seuraava).
	- **6.** Valitse **Repair your computer** (Korjaa tietokoneesi).
	- **7.** Noudata näyttöön tulevia ohjeita.

# <span id="page-37-0"></span>**7 Asiakastuki**

- Yhteyden ottaminen asiakastukeen
- **Tarrat**

# **Yhteyden ottaminen asiakastukeen**

Jos tässä oppaassa, HP:n kannettavan tietokoneen viiteoppaassa tai Ohje ja tuki -toiminnossa ei käsitellä kysymystäsi, voit ottaa yhteyttä HP:n asiakastukeen seuraavassa osoitteessa:

<http://www.hp.com/go/contactHP>

**HUOMAUTUS:** Jos tarvitset maailmanlaajuista tukea, valitse sivun vasemmasta reunasta **Contact HP worldwide** (Ota yhteys HP:n maailmanlaajuiseen tukeen) tai mene osoitteeseen [http://welcome.hp.com/country/us/en/wwcontact\\_us.html](http://welcome.hp.com/country/us/en/wwcontact_us.html).

Täällä voit

- keskustella verkossa HP:n teknikon kanssa
- **HUOMAUTUS:** Jos teknisen tuen verkkokeskustelu ei ole käytettävissä tietyllä kielellä, se on käytettävissä englanniksi.
- kirjoittaa sähköpostia HP:n asiakastukeen
- etsiä HP:n asiakastuen kaikkien maiden puhelinnumerot
- selvittää HP-huoltokeskuksen sijainnin.

## **Tarrat**

Tietokoneeseen kiinnitetyissä tarroissa on tietoja, joita voit tarvita ongelmanratkaisussa tai matkustaessasi ulkomaille tietokoneen kanssa:

Sarjanumerotarra: Tarrassa on esimerkiksi seuraavat tärkeät tiedot:

![](_page_37_Figure_16.jpeg)

<span id="page-38-0"></span>![](_page_38_Picture_68.jpeg)

Pidä nämä tiedot saatavilla, kun otat yhteyttä tekniseen tukeen. Sarjanumerotarra on kiinnitetty tietokoneen pohjaan.

- Microsoft® Certificate of Authenticity -aitoustodistus: Tarrassa on Windowsin Product Key -tuotetunnus. Voit tarvita Product Key -tuotetunnusta käyttöjärjestelmän päivittämisen tai vianmäärityksen yhteydessä. Microsoft Certificate of Authenticity -aitoustodistus on akkupaikan sisäpuolella.
- Tarrassa on tietokonetta koskevia viranomaisten tietoja. Viranomaisten ilmoitukset -tarra on kiinnitetty akkupaikan sisäpuolelle.
- Langattoman laitteen hyväksyntätarra tai -tarrat (vain tietyt mallit): Tarrassa on tietoja valinnaisista langattomista laitteista sekä joidenkin sellaisten maiden/alueiden viranomaisten hyväksyntämerkinnät, joissa kyseisten laitteiden käyttäminen on hyväksyttyä. Jos tietokone sisältää vähintään yhden langattoman laitteen, sen mukana toimitetaan myös ainakin yksi hyväksyntätarra. Voit tarvita tätä tietoa matkustaessasi ulkomaille tietokoneen kanssa. Langattoman laitteen hyväksyntätarrat on kiinnitetty tietokoneen pohjaan.

# <span id="page-39-0"></span>**8 Teknisiä tietoja**

- Virransyöttö
- **Käyttöympäristö**

# **Virransyöttö**

Tässä esitetyistä virrankäyttöön liittyvistä tiedoista on hyötyä, jos matkustat ulkomaille tietokoneen kanssa.

Tietokonetta käytetään tasavirralla, jota saadaan vaihtovirta- tai tasavirtalähteestä. Vaihtovirtalähteen nimellisjännitteen on oltava 100–240 V, 50–60 Hz. Vaikka tietokonetta voidaan käyttää itsenäisen tasavirtalähteen kanssa, sitä tulisi käyttää vain HP:n toimittaman ja tietokoneen kanssa käytettäväksi hyväksymän verkkovirtalaitteen tai tasavirtalähteen kanssa.

Tämä tietokone voi käyttää tasavirtaa seuraavien määritysten mukaisesti:

![](_page_39_Picture_137.jpeg)

**HUOMAUTUS:** Tämä tuote on suunniteltu Norjassa käytettäviin tietotekniikan sähköjärjestelmiin, joiden vaihejännite on korkeintaan 240 V rms.

**HUOMAUTUS:** Tietokoneen käyttöjännite ja -virta on mainittu tietokoneen pohjassa olevassa tarrassa.

# **Käyttöympäristö**

![](_page_39_Picture_138.jpeg)

# <span id="page-40-0"></span>**Hakemisto**

### **A**

aitoustodistustarra [33](#page-38-0) akku, vaihtaminen [20](#page-25-0) akkupaikka [33](#page-38-0) akkupaikka, tunnistaminen [12](#page-17-0) akun lukitussalpa, tunnistaminen [12](#page-17-0) akun merkkivalo, tunnistaminen [10](#page-15-0) akun vapautussalpa [12](#page-17-0)

#### **C**

caps lock (aakkoslukko) -merkkivalo, tunnistaminen [5](#page-10-0)

### **F**

fn-näppäin, tunnistaminen [7,](#page-12-0) [16](#page-21-0)

#### **H**

hiiri, ulkoinen asetusten määrittäminen [18](#page-23-0) huoltokansi irrottaminen [21](#page-26-0) tunnistaminen [12](#page-17-0) vaihtaminen [26](#page-31-0)

#### **I**

Internet-palveluntarjoaja, käyttäminen [13](#page-18-0) Internet-yhteyden määrittäminen [14](#page-19-0)

#### **K**

kahva, tunnistaminen [12](#page-17-0) kaiutin, tunnistaminen [8](#page-13-0) kiintolevy asentaminen [22](#page-27-0) poistaminen [21](#page-26-0) kosketusalusta käyttäminen [18](#page-23-0) painikkeet [4](#page-9-0) puhdistaminen [28](#page-33-0) kosketusalustan sammutuksen ilmaisin, tunnistaminen [4](#page-9-0)

kosketusalustavyöhyke, tunnistaminen [4](#page-9-0) kuulokeliitäntä (äänilähtöliitäntä) [9](#page-14-0) käyttöjärjestelmä Microsoft Certificate of **Authenticity** -aitoustodistustarra [33](#page-38-0) Product Key -tuotetunnus [33](#page-38-0) käyttöympäristö [34](#page-39-0)

### **L**

langaton reititin, asetusten määrittäminen [14](#page-19-0) langaton verkko (WLAN) liittäminen [14](#page-19-0) tarvittavat laitteet [14](#page-19-0) langattoman laitteen hyväksyntätarra [33](#page-38-0) langattoman verkon (WLAN) asetusten määrittäminen [14](#page-19-0) langattoman yhteyden merkkivalo [5](#page-10-0) langattoman yhteyden määrittäminen [14](#page-19-0) langattoman yhteyden pikanäppäin, tunnistaminen [17](#page-22-0) liitännät RJ-11 (modeemi) [10](#page-15-0) RJ-45 (verkko) [9](#page-14-0) äänilähtö (kuulokkeet) [9](#page-14-0) äänitulo (mikrofoni) [9](#page-14-0)

#### **M**

mediaohjaimet, näppäimet [17](#page-22-0) merkkivalot akku [10](#page-15-0) caps lock [5](#page-10-0) kosketusalustan sammutuksen ilmaisin [5](#page-10-0) langaton [5](#page-10-0) mykistys [5](#page-10-0) verkkokamera [11](#page-16-0) verkkoyhteys [9](#page-14-0)

verkon toiminta [9](#page-14-0) virta [5](#page-10-0) Microsoft Certificate of Authenticity -aitoustodistustarra [33](#page-38-0) mikrofonin (äänitulon) liitäntä [9](#page-14-0) modeemiliitäntä (RJ-11-liitäntä), tunnistaminen [10](#page-15-0) muistimoduuli asettaminen [25](#page-30-0) asettaminen paikalleen [24](#page-29-0) irrottaminen [25](#page-30-0) muistipaikat lukitusvaijeri [9](#page-14-0) mykistyksen merkkivalo, tunnistaminen [5](#page-10-0) mykistysnäppäin, tunnistaminen [17](#page-22-0)

#### **N**

numerolukitustila, ulkoinen numeronäppäimistö [17](#page-22-0) numeronäppäimistö, ulkoinen käyttäminen [17](#page-22-0) numerolukitus [17](#page-22-0) näppäimet fn [7](#page-12-0) toiminto [7](#page-12-0) Windows-näppäin [7](#page-12-0) Windows-sovellusnäppäin [7](#page-12-0) näppäimistö, puhdistaminen [28](#page-33-0) näppäimistön pikanäppäimet, tunnistaminen [16](#page-21-0) näyttö puhdistaminen [27](#page-32-0) näyttökuva, siirtäminen [16](#page-21-0) näytön kirkkauden näppäimet [16](#page-21-0)

### **O**

Ohje ja tuki -ikkunan pikanäppäin [16](#page-21-0) osat edessä olevat [8](#page-13-0) näyttö [11](#page-16-0) oikealla sivulla olevat [9](#page-14-0) pohjassa olevat [12](#page-17-0)

päällä olevat [3](#page-8-0) vasemmalla sivulla olevat [10](#page-15-0) osoitinlaitteet asetusten määrittäminen [18](#page-23-0)

#### **P**

painikkeet oikea kosketusalustan painike [4](#page-9-0) vasen kosketusalustan painike [4](#page-9-0) virta [6](#page-11-0) palauttaminen [30](#page-35-0) pikanäppäimet CD-äänilevyn, DVD-levyn tai BD-levyn ohjaimet [17](#page-22-0) kaiuttimen äänen mykistäminen [17](#page-22-0) kuvan vaihtaminen näytöstä toiseen [16](#page-21-0) kuvaus [16](#page-21-0) käyttäminen [16](#page-21-0) langaton [17](#page-22-0) näytön kirkkauden lisääminen [16](#page-21-0) näytön kirkkauden vähentäminen [16](#page-21-0) Ohje ja tuki [16](#page-21-0) äänenvoimakkuuden säätäminen [17](#page-22-0) portit ulkoinen näyttö [10](#page-15-0) USB [9](#page-14-0), [10](#page-15-0) Product Key -tuotetunnus [33](#page-38-0) puhdistaminen kosketusalusta [28](#page-33-0) kynäteline [28](#page-33-0) näppäimistö [28](#page-33-0) näyttö [27](#page-32-0) taulutietokoneen kynä [28](#page-33-0) puhdistusohjeet [27](#page-32-0) puhdistustoimet [27](#page-32-0) puhdistustuotteet [27](#page-32-0)

#### **R**

RJ-11-liitäntä (modeemiliitäntä), tunnistaminen [10](#page-15-0) RJ-45-liitäntä (verkkoliitäntä), tunnistaminen [9](#page-14-0)

### **S**

salvat akun lukitus [12](#page-17-0) akun vapautus [12](#page-17-0) sarjanumero [32](#page-37-0) sarjanumero, tietokone [32](#page-37-0) SD-kortin lukulaite, tunnistaminen [9](#page-14-0) sisäinen mikrofoni, tunnistaminen [11](#page-16-0) sisäisen verkkokameran merkkivalo, tunnistaminen [11](#page-16-0)

## **T**

tarrat langattoman laitteen hyväksyntä [33](#page-38-0) Microsoft Certificate of **Authenticity** -aitoustodistus [33](#page-38-0) sarjanumero [32](#page-37-0) viranomaisten ilmoitukset [33](#page-38-0) WLAN [33](#page-38-0) tiedostojen varmuuskopioiminen [29](#page-34-0) tietokoneen kahva, tunnistaminen [12](#page-17-0) tietokoneen kuljettaminen matkoilla [33](#page-38-0) toimintonäppäimet tunnistaminen [7](#page-12-0) tuotteen nimi ja numero, tietokone [32](#page-37-0) tuuletusaukot, tunnistaminen [8,](#page-13-0) [10,](#page-15-0) [12](#page-17-0)

### **U**

ulkoisen näytön portti, tunnistaminen [10](#page-15-0) USB-portti, tunnistaminen [9,](#page-14-0) [10](#page-15-0)

#### **V**

vaijerilukon kiinnityspaikka, tunnistaminen [9](#page-14-0) Varmuuskopiointi ja palauttaminen [29,](#page-34-0) [30](#page-35-0) varmuuskopion luominen [29](#page-34-0) verkkokameran merkkivalo, tunnistaminen [11](#page-16-0) verkkoyhteyden merkkivalo, tunnistaminen [9](#page-14-0)

verkon toimintavalo, tunnistaminen [9](#page-14-0) viranomaisten ilmoitukset langattoman laitteen hyväksyntätarrat [33](#page-38-0) viranomaisten ilmoitukset -tarra [33](#page-38-0) virran merkkivalo, tunnistaminen [5](#page-10-0) virransyöttö [34](#page-39-0) virtaliitin, tunnistaminen [10](#page-15-0) virtapainike, tunnistaminen [6](#page-11-0)

### **W**

Web-kamera, tunnistaminen [11](#page-16-0) Windows 7 -käyttöjärjestelmä-DVD-levy [31](#page-36-0) Windows-logonäppäin, tunnistaminen [7](#page-12-0) Windows-sovellusnäppäin, tunnistaminen [7](#page-12-0) WLAN liittäminen [14](#page-19-0) suojaaminen [15](#page-20-0) WLAN-antenni, tunnistaminen [11](#page-16-0) WLAN-laite [33](#page-38-0) WLAN-tarra [33](#page-38-0)

### **Ä**

äänenvoimakkuuden näppäimet, tunnistaminen [17](#page-22-0) äänilähtöliitäntä (kuulokeliitäntä), tunnistaminen [9](#page-14-0) äänituloliitäntä (mikrofoniliitäntä), tunnistaminen [9](#page-14-0)